# Uputstvo za korišćenje Android aplikacije

# Sadržaj

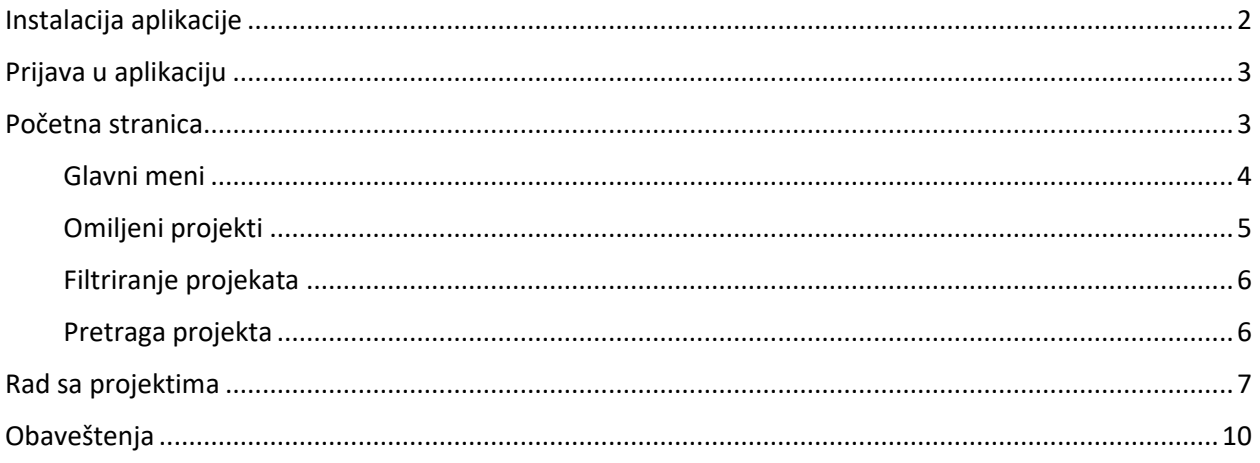

Mobilna aplikacija CloseOut prvenstveno je namenjena korisnicima terenskim tehničarima, koji mogu da koriste mobilnu aplikaciju za fotografisanje na lokacijama i njihovo otpremanje na proveru. Aplikacija CloseOut dostupna je za Android i IOS uređaje i dostupna je na Google Play i App Store.

# <span id="page-1-0"></span>Instalacija aplikacije

Instalacija Android aplikacije može se obaviti iz Google Play prodavnice, tako [to ukucate CloseOut kao jednu reč, kao što je prikazano na slici ispod:

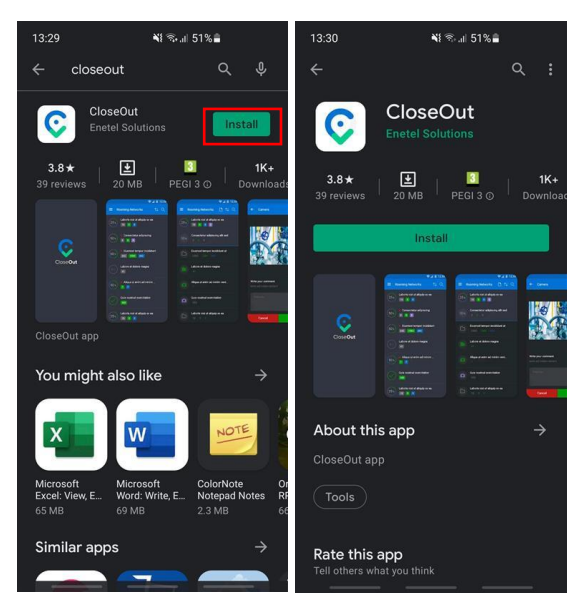

Napomena: Кorisnik treba da da potrebne dozvole aplikaciji kako bi mogla nesmetano da radi, uključi GPS (Lokaciju) na telefonu i opciju kamere "GPS oznaka" pre pokretanja aplikacije, tako da kamera može snimati informacije o trenutnoj lokaciji prilikom snimanja fotografije.

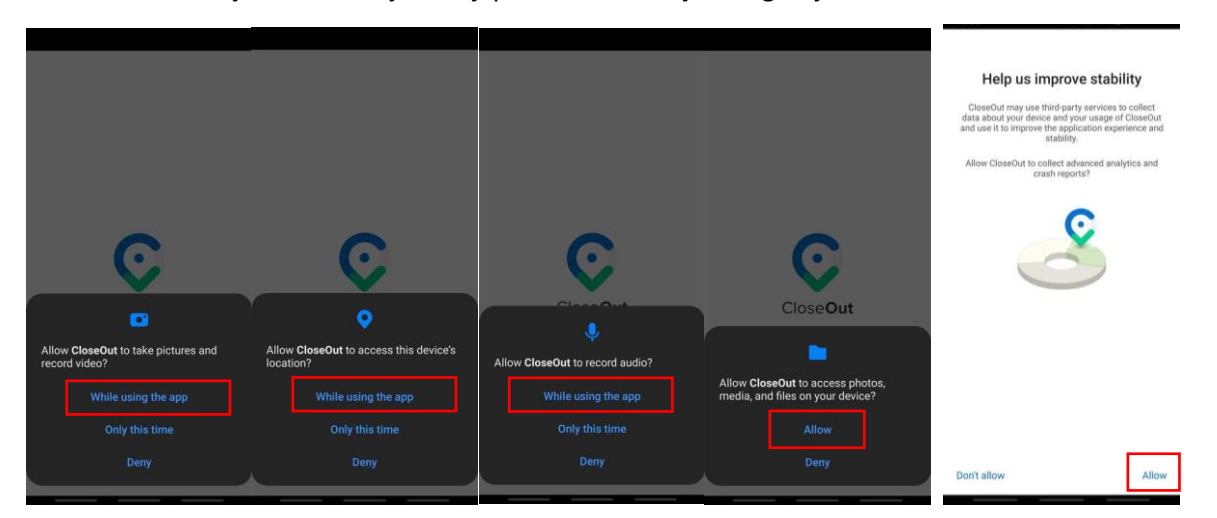

# <span id="page-2-0"></span>Prijava u aplikaciju

Nakon instalacije i pokretanja aplikacije, prikazaće se sledeći ekran:

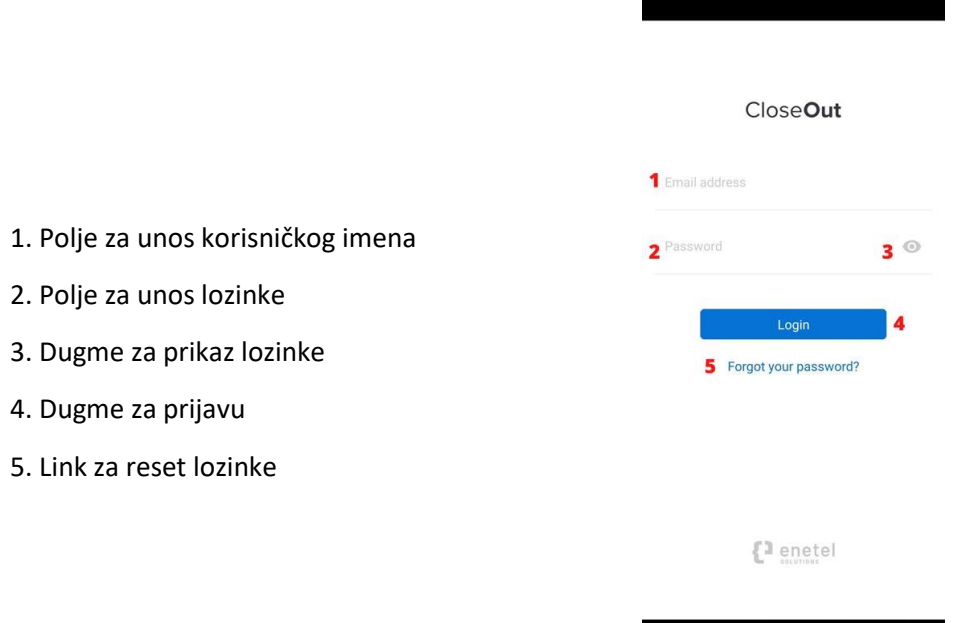

Napomena: Za instalaciju aplikacije i prijavu u aplikaciju potreban je pristup internetu.

## <span id="page-2-1"></span>Početna stranica

Nakon uspešne prijave, prikazaće se sledeći ekran, opisan sa leva na desno:

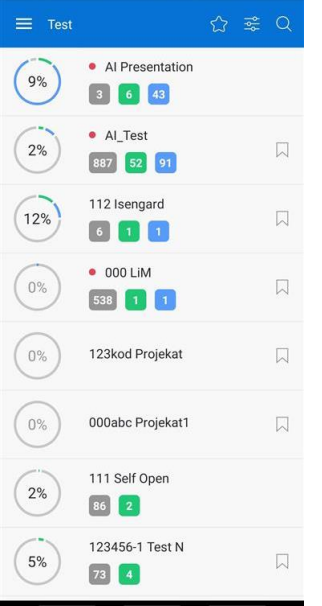

- 1. Crtice Dugme glavnog menija u levom gornjem uglu
- 2. Test (ili MTEL) Trenutno izabrano radno okruženje
- 3. Zvezdica Dugme za prikaz omiljenih projekata
- 4. Crtice sa kružićima (mikseta) Dugme za podešavanje prikaza liste projekata, filtriranje i organizaciju
- 5. Lupa Dugme za pretragu projekata po nazivu

Na centralnom delu ekrana, nalazi se spisak svih projekata koje je korisnik ovlašćen da vidi.

#### <span id="page-3-0"></span>Glavni meni

Pritiskom na dugme obeleženo na slici levo, korisnik će videti ekran prikazan na slici desno:

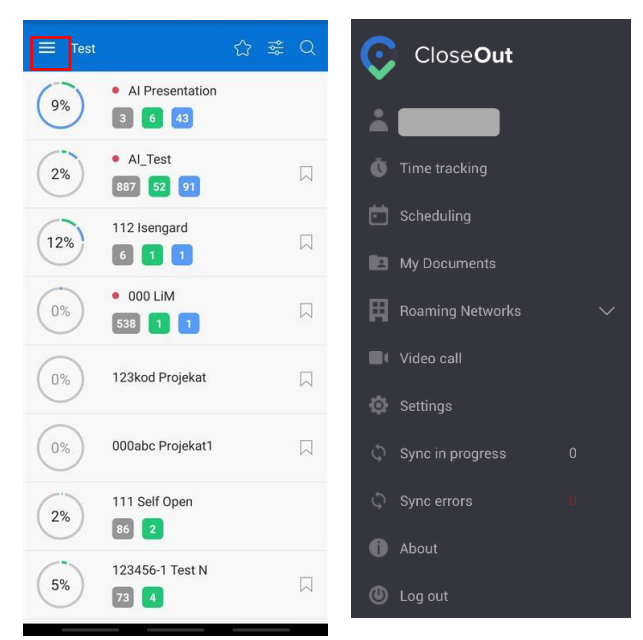

Kao što je prikazano na slici desno, u glavnom meniju imate pristup sledećim odeljcima (od vrha do dna):

- **1. Name / Podaci o korisniku**
- 2. **Time Tracking / Praćenje vremena** koristite ovu opciju na početku smene kada započnete posao. Kada završite smenu, kliknite na Clock out.
- 3. **Scheduling / Zakazivanje** koristite ovu opciju za proveru zakazanog posla
- 4. **My Documents / Moji dokumenti** koristite ovu opciju za pregled ažuriranih i isteklih dokumenata.
- 5. **Tenant / Radno okruženje** Ukoliko imate pristup većem broju tenanta (radnih okruženja), koristite ovu opciju za prebacivanje između stanara kojima ste dodeljeni.
- 6. **Video Call / Video poziv** koristite ovu opciju za podešavanje i pridruživanje video pozivima.
- 7. **Settings / Podešavanja** koristite ovu opciju za konfigurisanje obaveštenja i načina na koji koristite kameru u aplikaciji Close Out. Takođe možete da postavite ograničenje keš memorije i koristite Clear cache da biste poboljšali performanse aplikacije.
- 8. **Sync in progress / Sinhronizacija u toku** prikazuje broj slika koje se sinhronizuju.
- 9. **Sync errors / Greške pri sinhronizaciji** prikazuje broj slika koje nisu uspele da se sinhronizuju, i čekaju na bolju internet konekciju kako bi se postavile u odgovarajući placeholder. Pritiskom na dugme "Sinhronizuj fotografije", korisnik može ponovo poslati slike ako je prethodno bilo problema sa otpremanjem (nedostatak interneta ili bilo koji drugi razlog).
- 10. **About / O aplikaciji** koristite ovu opciju da biste videli verziju aplikacije instaliranu na vašem uređaju.
- 11. Log Out / Odjaviti se Pritiskom na dugme "Odjava" korisnik se odjavljuje iz aplikacije.

#### <span id="page-4-0"></span>Omiljeni projekti

Ukoliko na osnovnom ekranu kliknete na zvezdicu (obeleženo na slici levo), izlistaće vam se projekti koje ste obeležili kao omiljene.

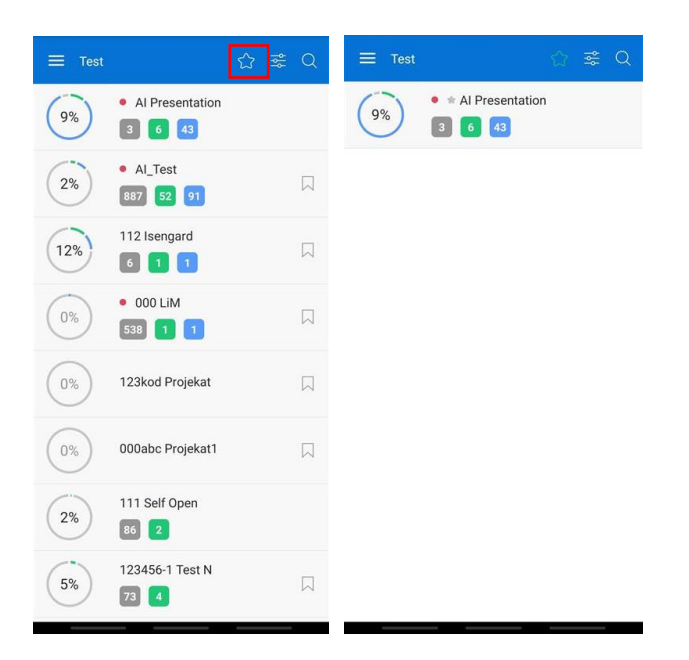

Obeležavanje projekata kao omiljenih, može vam pomoći u lakšoj pretrazi projekata koji su vam važni u određenom trenutku. Projekat možete označiti kao omiljeni tako što ćete na osnovnoj stranici prevući prstom (swipe) na levo projekat koji želite da izdvojite.

Boja polja koje se pojavljuje sa desne strane, kada preko nekog projekta povučete prstom na levo, ukazuje na trenutnu oznaku zvezdice na projektu. Crveno znači da trenutno projekat nije izdvojen kao omiljeni, ali da će ako se polje sa imenom projekta pomeri potpuno na levo, projekat preći u status omiljeni. Nakon toga će polje sa desne strane biti obojeno zelenom bojom, a projekat će biti izdvojen ako filtrirate prikaz samo omiljenih projekata pritiskom na zvezdicu, kao što je prikazano na slici iznad.

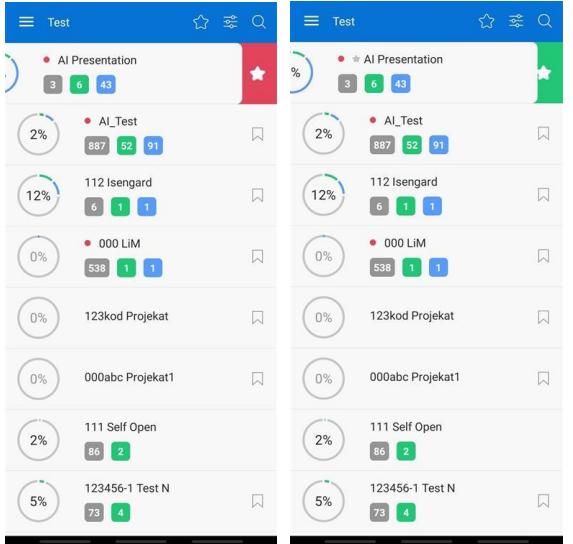

#### <span id="page-5-0"></span>Filtriranje projekata

U svakom trenutku možete da odaberete da vidite samo projekte koje su označeni posebnim tagom, promenite prikaz liste projekata tako da budu poređani abecednim ili obrnutim abecednim redom, filtrirate određenu vrstu projekata prema statusu - svi, aktivni ili smo zatvoreni projekti. Filter će se poništiti nakon izlaska iz aplikacije (ne samim "spuštanjem" ekrana, već potpunim izlaskom iz aplikacije).

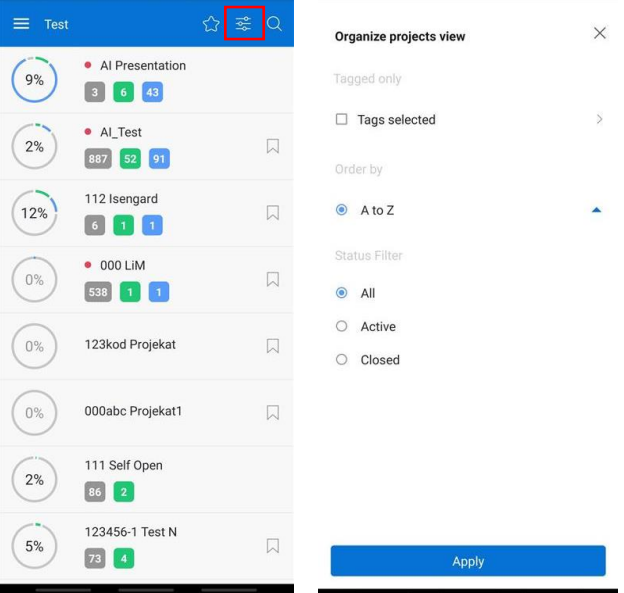

#### <span id="page-5-1"></span>Pretraga projekta

Klikom na ikonicu u obliku lupe, otvara se mogućnost za pretragu liste projekata koji su dodeljeni korisniku. Prikazuje se polje za unos teksta, dugme označeno sa x, za brisanje teksta i prikazan spisak projekata čija imena ili delovi imena u potpunosti odgovaraju tekstu unetom u polje za pretragu. Prilikom unosa teksta u polje za pretragu korisnik dobija željeni projekat kao što je prikazano na slici.

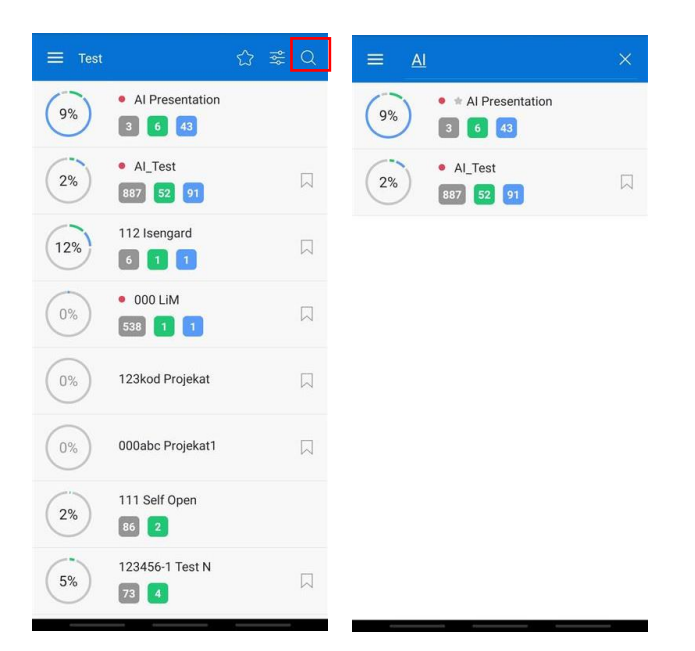

### <span id="page-6-0"></span>Rad sa projektima

Svaki projekat sadrži lokacije i informacije o lokaciji, kao što je prikazano na slici: procenat realizovanih lokacija na projektu, kao i broj pozicija koje imaju sledeće statuse: prihvaćeno (zeleno), odbijeno (crveno), neviđeno (plavo), prazno (sivo) i Nije primenljivo N / A (ljubičasto)

Pritiskom na projekat (1) otvara se prozor prikazan na slici 2, gde se nalazi lista lokacija koje pripadaju projektu. Lokacije sadrže informacije o broju dokumenata koji imaju sledeće statuse: prihvaćeni (zeleni), odbijeni (crveni), neviđeni (plavi), prazni (sivi) i N / A (ljubičasti).

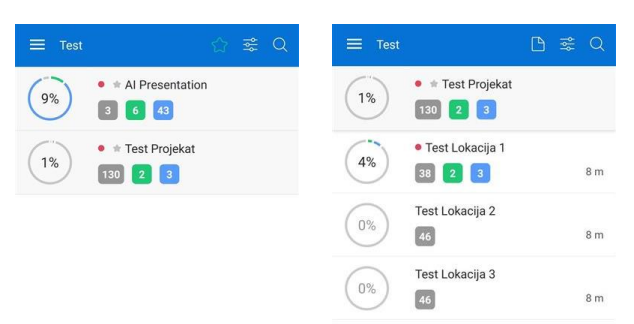

≡

 $1\%$ 

 $\bullet$   $\pm$  Test Projekat

 $8<sub>m</sub>$ 

 $\begin{array}{|c|c|c|}\hline 130 & 2 & 3 \\ \hline \end{array}$ Test Lokacija 2 46

U gorenjem desnom uglu, moguće je pristupiti dokumentaciji (ikonica: papir) koja je vezana za određeni projekat ili lokaciju, odakle se dokument može preuzeti.

Moguće je izvršiti sortiranje i filtriranje prikazanih projekata i lokacija (ikonica: mikseta).

Кlikom na dugme otvara se prozor za filtriranje i sortiranje projekata prema sledećim kriterijumima, prikazanim ispod, na slici levo:

**Organize locations view** 

Apply

 $\Box$  Last activity

 $O$  A to Z O Percentage  $\circ$  Rejected status  $O$  Pending status  $O$  Time • Nearest Locations **Status Filter**  $O$  All  $\odot$  Active O Closed ○ Suspended

Filtriranje prema:

- 1. Vremenskom periodu kada je bila poslednja aktivnost na projektu - svi, danas, juče, ove nedelje, ovog meseca, ili odabirom proizvoljnog vremenskog perioda
- 2. Statusu svi, aktivni, zatvoreni, suspendovani
- Sortiranje prema:
	- 1. Od A do Ž
	- 2. Procenat završenosti
	- 3. Odbijen status
	- 4. Vreme
	- 5. Najbliža lokacija

Svaki od ovih kriterijuma može se sortirati prema rastućem i opadajućem opcijama klikom na strelicu sa desne strane pored odabrane opcije.

Sa krajnje desne strane, omogućena je pretraga projekata i lokacija (ikonica: lupa).

Кlikom na jednu od lokacija, otvoriće se radni tok projekta, sačinjen od foldera odnosno direktorijuma (1), koji mogu sadržati podfoldere (2) i u okviru njih mesta za popunjavanje fotografijama, video snimcima, dokumentima i/ili kontrolne, odnosno ček liste (3).

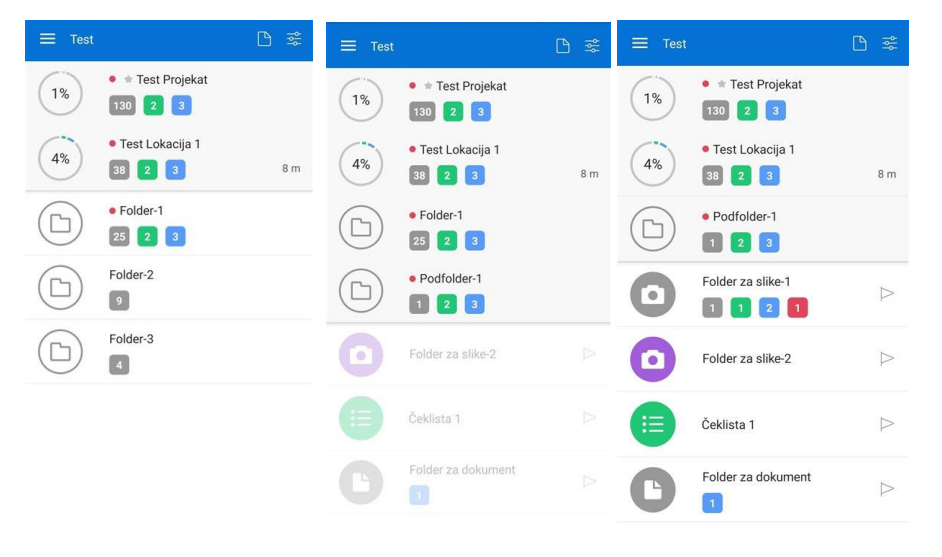

Svako mesto za fajl (pozicija, placeholder) može imati nekoliko statusa, u zavisnosti od statusa dokumenata u njemu.

Statusi pozicija:

- 1. Prazno (sivo): na poziciji nisu popunjeni svi potrebni fajlovi
- 2. Prihvaćeno (zeleno): na poziciji su svi fajlovi postavljeni i prihvaćeni
- 3. Odbijeno (crveno): na poziciji postoje samo dokumenti sa statusom "odbijen"

4. Neprimenljivo N/A (ljubičasto) – folder (direktorijum) ili mesto za dokument ili fotografiju nisu primenljivi i ne treba da se popunjavaju na određenoj lokaciji ili projektu. Nepopunjavanje ovih pozicija (mesta za fajl – fotografiju, video, dokument) ne utiče na procenat završenosti lokacije i projekta.

Pritiskom na određeno mesto za fotografiju prikazuje se ekran prikazan na donjoj slici gde su prikazani svi dokumenti u tom placeholder-u (mesto za fotografiju) i njihovi **statusi**. Plavi znak pitanja - čeka na verifikaciju od strane supervizora.

Zeleno štiklirano – Prihvaćeno od strane Supervizora Crveni znak uzvika – Odbijeno od strane Supervizora

Ako korisnik na terenu smatra da ova pozicija nije primenljiva u određenom slučaju, može da pošalje zahtev za **N/A** (neprimenljivo) svom Supervizoru, čekiranjem N/A opcije u levom uglu. Nakon odobrenja od strane Supervizora, dobiće notifikaciju i ikonica te pozicije će promeniti boju u ljubičasto.

Кlikom na dugme **" i "** pri vrhu ekrana sa desne strane, otvara se prozor koji sadrži primer kako treba da izgleda fotografija i tekstualni opis (opciono).

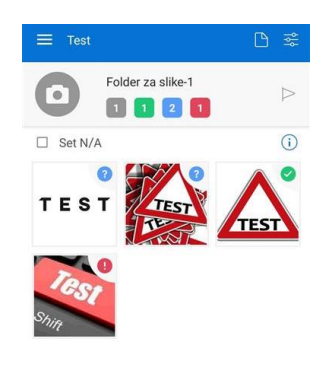

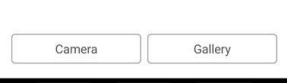

Кlikom na fotografiju otvara se sledeći ekran koji prikazuje istoriju statusa izabrane fotografije. Ako je fotografija odbijena, biće prikazan razlog, kao i komentar ako je upisan od strane Supervizora.

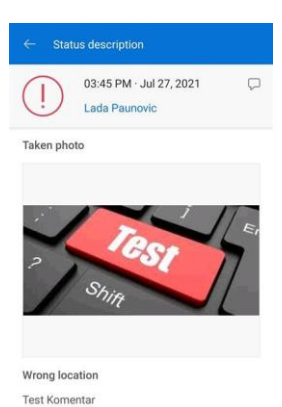

Gallery

Camera

Kada se korisnik nalazi u okviru određene pozicije u radnom toku, ako želi da doda novi dokument, to može učiniti na dva načina: pomoću telefonske kamere (1) ili izborom željene fotografije iz galerije telefona (2). Opcije su prikazane na dnu svake pozicije za postavljanje fotografija, kao što se uočava i na slici levo.

Ako korisnik odabere opciju 1, prvo mora da omogući aplikaciji upotrebu kamere.

Pritiskom na dugme "Kamera", otvara se prozor i korisnik može da fotografiše (pogledajte primer dole levo). Ako je fotografija nezadovoljavajuća, korisnik je može otkazati pritiskom na dugme "Cancel". Ako je fotografija zadovoljavajuća, pritiskom na opciju "Send", fotografija se postavlja na odgovarajuće mesto za fotografiju. Ukoliko želi, korisnik pre slanja može da upiše i komentar u polje predviđeno za to.

Korisnik može da se kreće između mesta za postavljanje fotografija i dok je u modu kamere, jednostavnim pomeranjem naslova maste za fotografiju (na primeru "Folder za slike -1") prstom na levo (swipe).

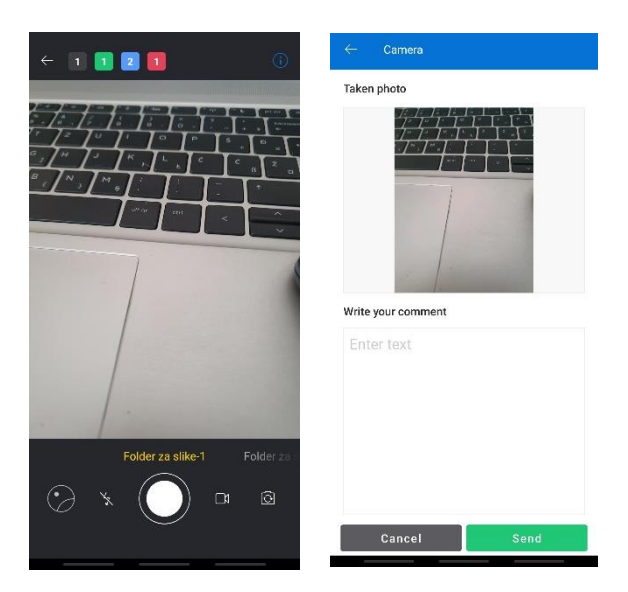

Prilikom fotografisanja, korisnik može da uključi ili isključi blic, pritiskom na ikonicu "munja", prebaci na snimanje video snimka u trajanju od maksimalno 15 sekundi, pritiskom na ikonicu kamere, ili okrene kameru na unutrašnju stranu (selfie mode).

# <span id="page-9-0"></span>**Obaveštenja**

U CloseOut-u možete da upravljate obaveštenjima na osnovu svojih želja. Bez obzira da li želite da primate obaveštenja na mobilni uređaj, veb aplikaciju ili e-poštu, to možete da konfigurišete u odeljku Podešavanja.

- 1. Prijavite se u CloseOut.
- 2. U gornjem levom uglu kliknite na glavni meni i odaberite Settings.
- 3. U odeljku Podešavanja izaberite Podešavanja obaveštenja.

Na listi unapred definisanih događaja za koje možete da konfigurišete prikaze obaveštenja, kliknite na strelicu određene opcije koju želite da promenite. Pomeranjem prekidača možete da omogućite ili onemogućite obaveštenja za određeni događaj. Možete odabrati željeni način primanja obaveštenja tako što ćete ih potvrditi ili ukloniti.

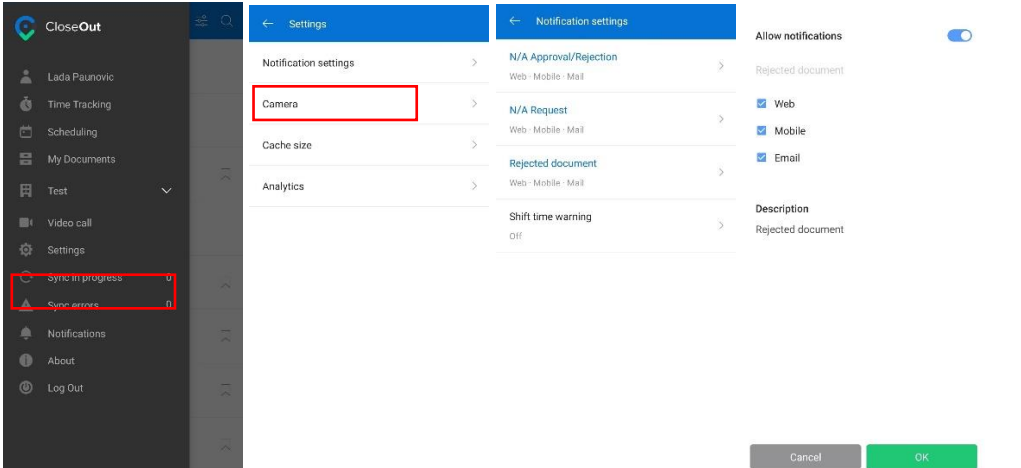

Primer: Fotografija može biti u jednom od dva statusa: prihvaćena ili odbijena. Za prihvaćene fotografije, obaveštenje ne stiže. Nakon promene statusa dokumenta u "Odbijeno", od strane odgovorne osobe koja vrši reviziju poslatih fotografija (Supervisor), korisnik android aplikacije dobija obaveštenje o statusu promene. Takođe, svi komentari koje je Supervisor napisao na svaku fotografiju, prikazani su u aplikaciji.

Kada obaveštenje stigne u vašu mobilnu aplikaciju, ono će biti označeno crvenim simbolom na dugmetu glavnog menija (1). Obaveštenja možete pronaći u glavnom meniju pod opcijom Obaveštenja (2).

Klikom na određeno obaveštenje (3), bićete preusmereni u tačan folder / na konkretnu fotografiju (4).

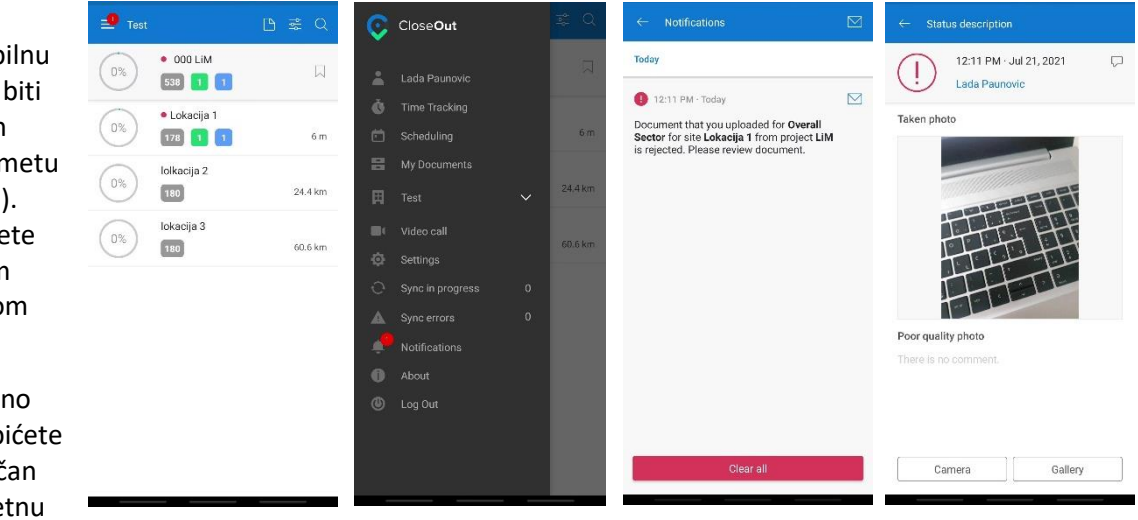